## **Работа со списком публикаций автора**

1. После регистрации автора в системе SCIENCE INDEX и присвоения ему персонального идентификационного кода автора (SPIN-кода) в разделе "АВТОРАМ" (ссылка в верхней навигационной линейке портала eLIBRARY.RU) появляется ссылка на "Персональный профиль автора", где собраны все инструменты и сервисы, предназначенные для авторов научных публикаций.

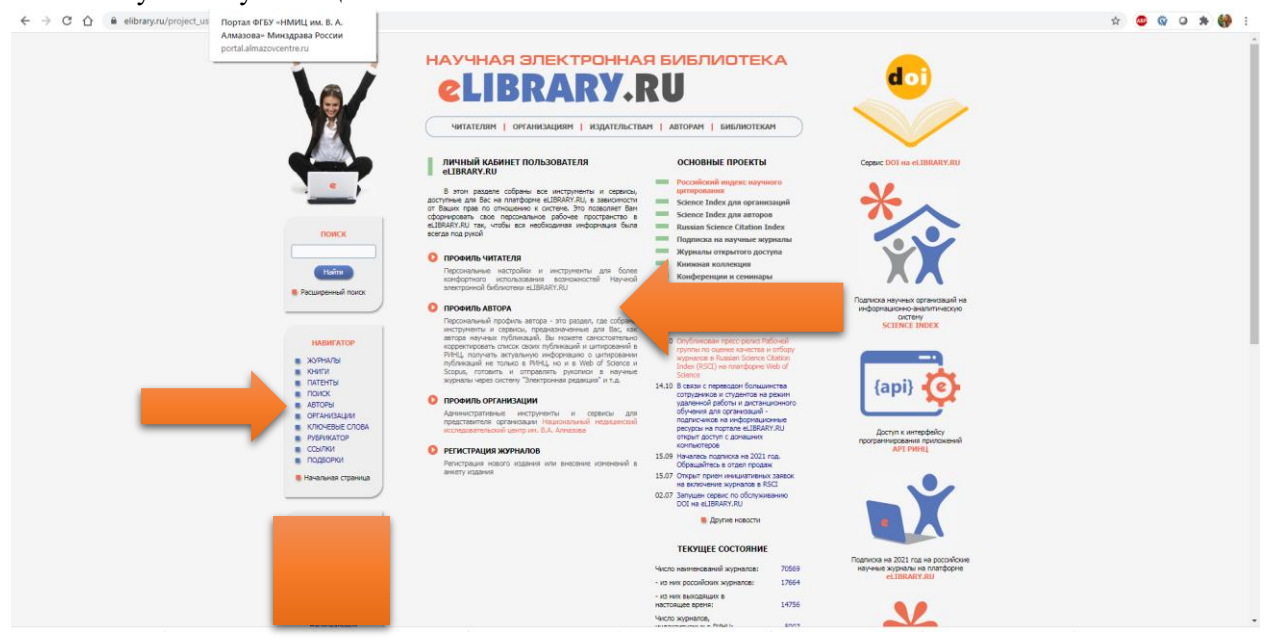

Чтобы просмотреть список своих публикаций, можно перейти по ссылке "Мои публикации" в этом разделе. На список своих публикаций Вы можете также попасть через "Авторский указатель" или просто щелкнув на фамилии автора на любой странице РИНЦ, где эта фамилия выделена как ссылка. Список публикаций каждого автора находится в открытом доступе для всех пользователей РИНЦ, однако у зарегистрированного автора на странице со списком своих публикаций появляются возможности по уточнению этого списка, недоступные для остальных пользователей.

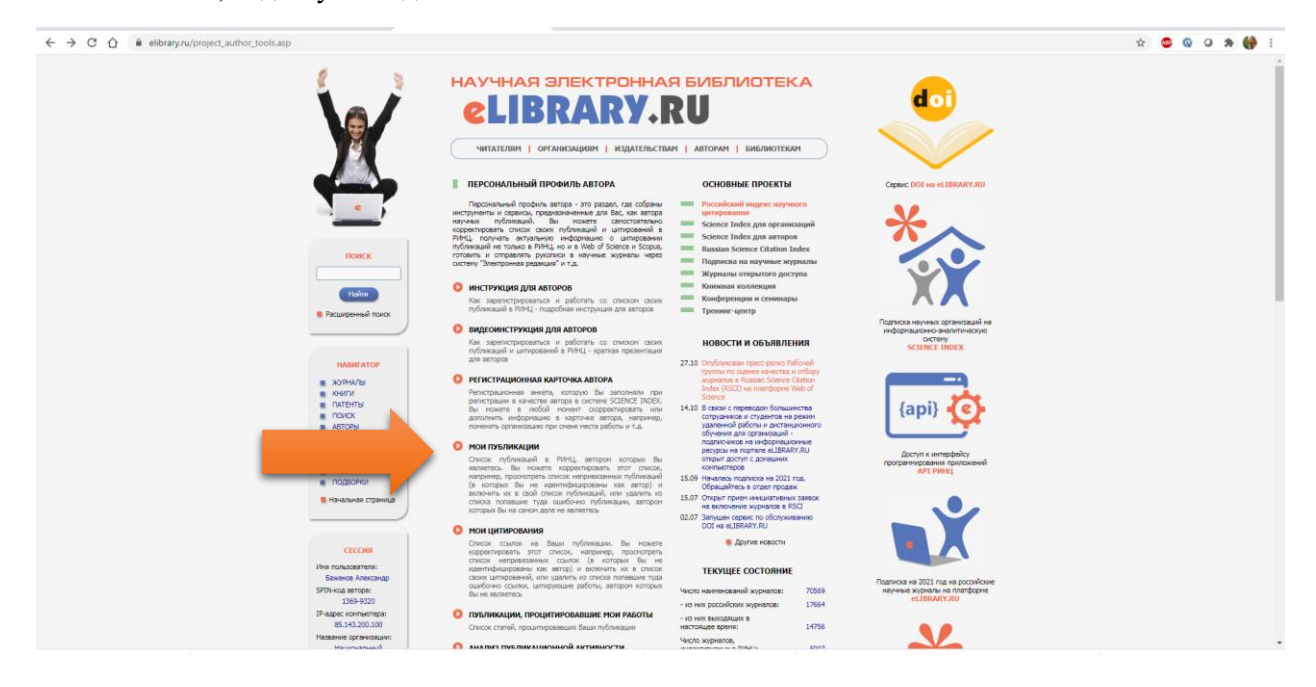

2. Кроме публикаций, которые имеют в РИНЦ полное библиографическое описание, на этой странице можно просмотреть публикации данного автора, которые удается извлечь из списков пристатейной литературы. Включение этих публикаций в список работ автора позволяет получить более полное представление о публикационной активности автора, поскольку в этом случае в список попадают и те публикации, которых нет в РИНЦ. РИНЦ начал систематически обрабатывать российские журналы только с 2006 года, и выпуски журналов за предыдущие годы пока представлены слабо. В то же время в текущих выпусках обрабатываемых журналов на эти публикации ссылаются, и эту информацию можно использовать, группируя ссылки и идентифицируя авторов цитируемых публикаций.

Конечно, в описаниях таких публикаций больше неточностей, чем в статьях из обрабатываемых журналов, поскольку в списках литературы довольно много ошибок, да и сами ссылки часто содержат минимум информации, не позволяющий однозначно идентифицировать цитируемую публикацию. Поэтому иногда одна и та же публикация может быть показана в списке публикаций автора дважды (например, если в разных ссылках на эту публикацию указаны разные страницы).

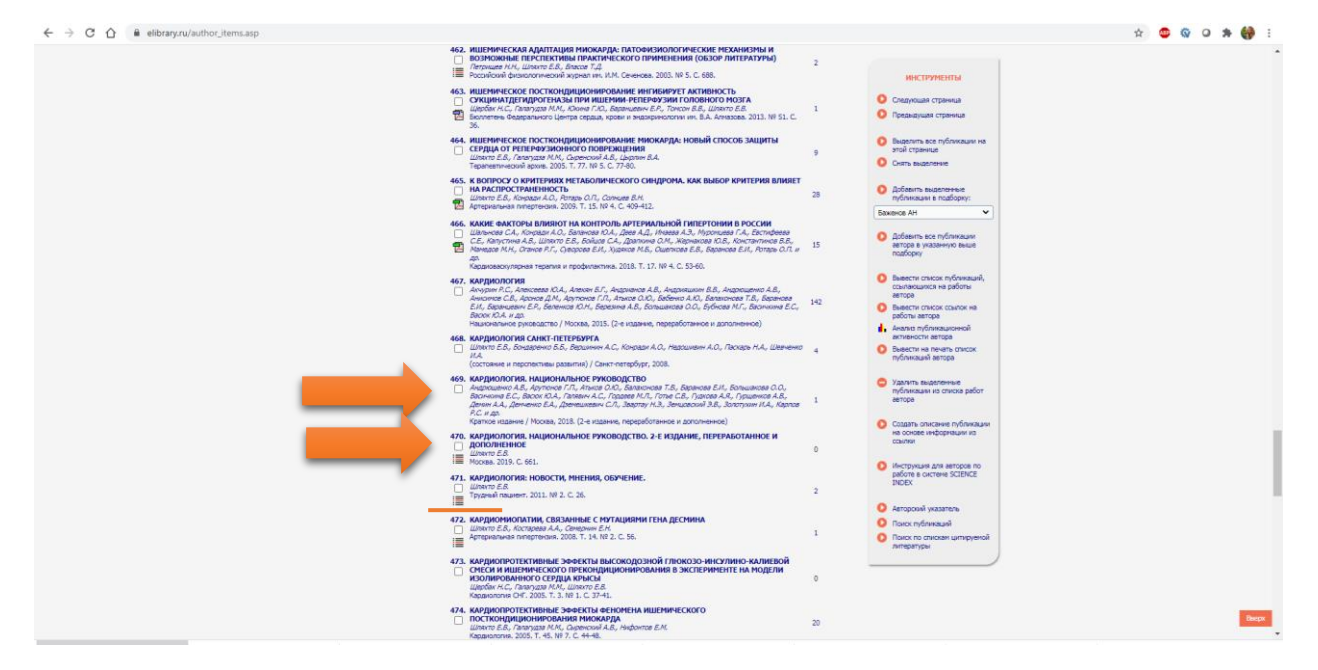

При работе со списком публикаций автора Вы можете сами выбрать, показывать публикации, извлеченные из списков литературы, или нет. В списке работ автора эти публикации выделены специальной иконкой.

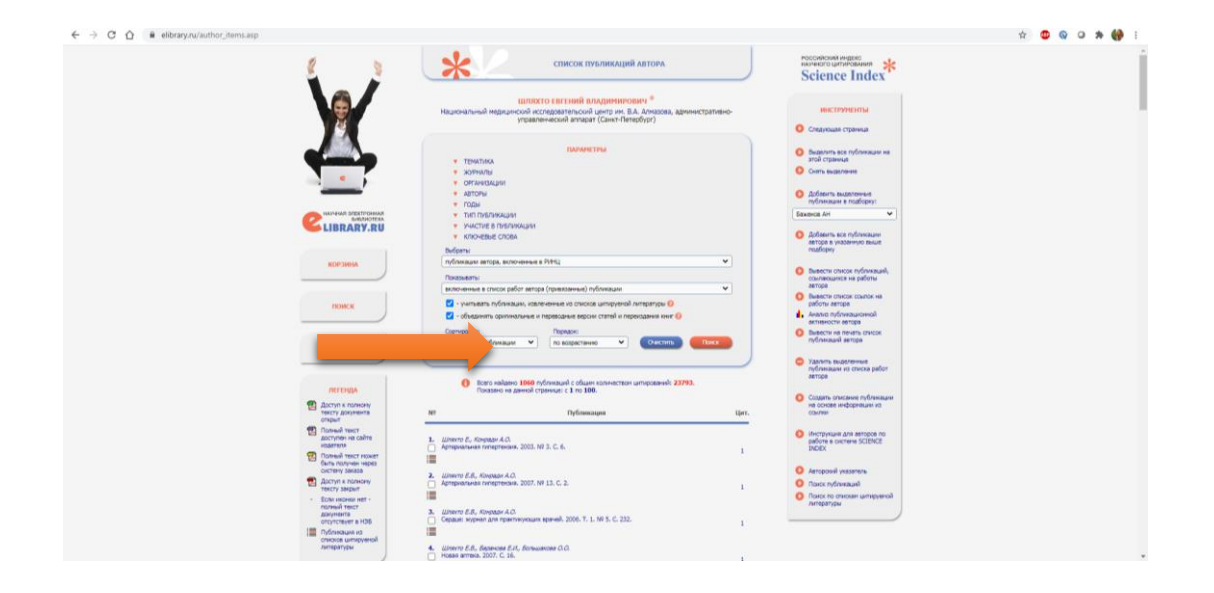

Также на этой странице Вы можете выбрать, показывать или нет в выводимом списке публикации авторов-однофамильцев, которые не идентифицированы в качестве работ данного автора (не привязаны к нему), хотя потенциально и могут входить в перечень его работ.

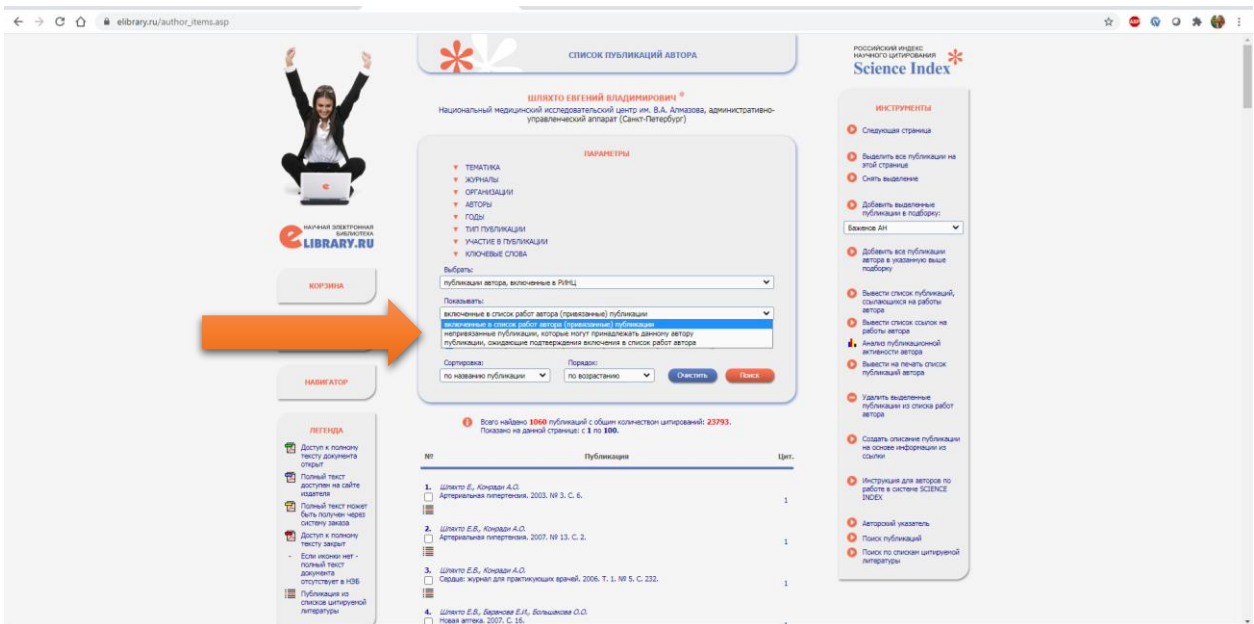

Вы можете также отдельно вывести список только таких непривязанных публикаций, что очень удобно для поиска своих публикаций и включения их в список своих работ. Порядковый номер у этих публикаций в списке выделяется красным цветом.

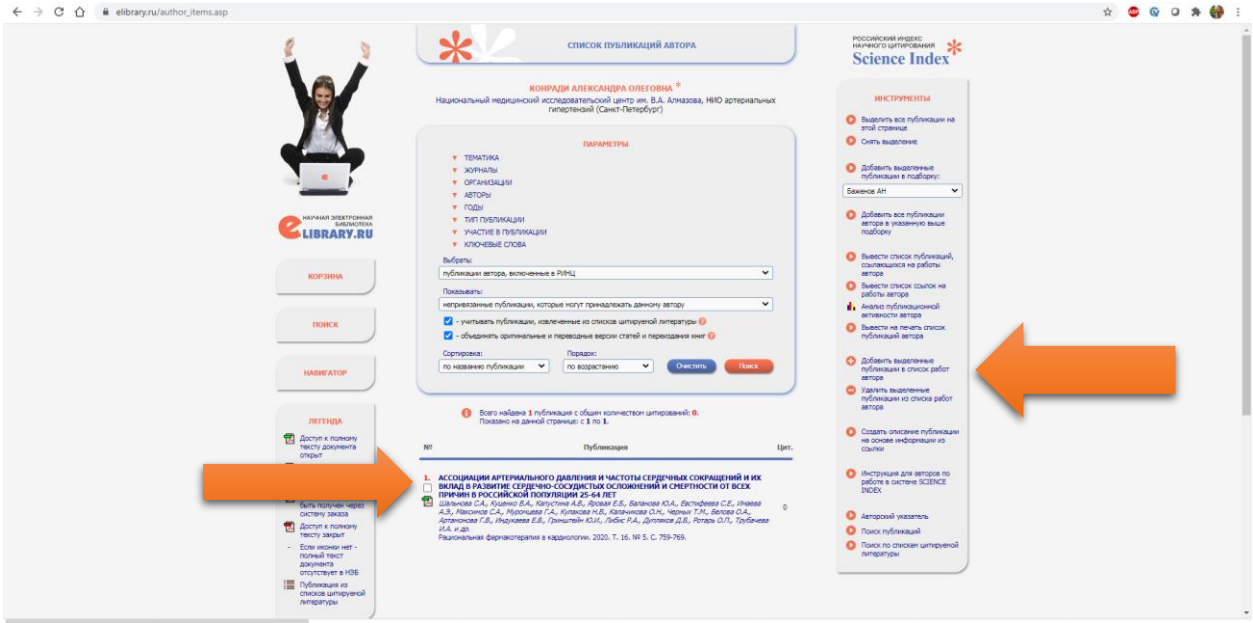

3. Начинать работу по корректировке списка своих публикаций лучше всего с тщательного просмотра всего списка с целью определения, не попали ли туда случайно публикации Ваших однофамильцев, то есть все ли публикации в списке действительно являются Вашими. Если Вы обнаружили неправильно включенную в Ваш список публикацию другого автора, Вы можете самостоятельно удалить эту работу из Вашего списка. Для этого выделите ее в списке и выберите операцию "Удалить выделенные публикации из списка работ автора" в панели "Инструменты" справа. Будьте внимательны, при удалении публикации она не показывается больше не только в списке Ваших работ, но и в Вашем списке непривязанных публикаций.

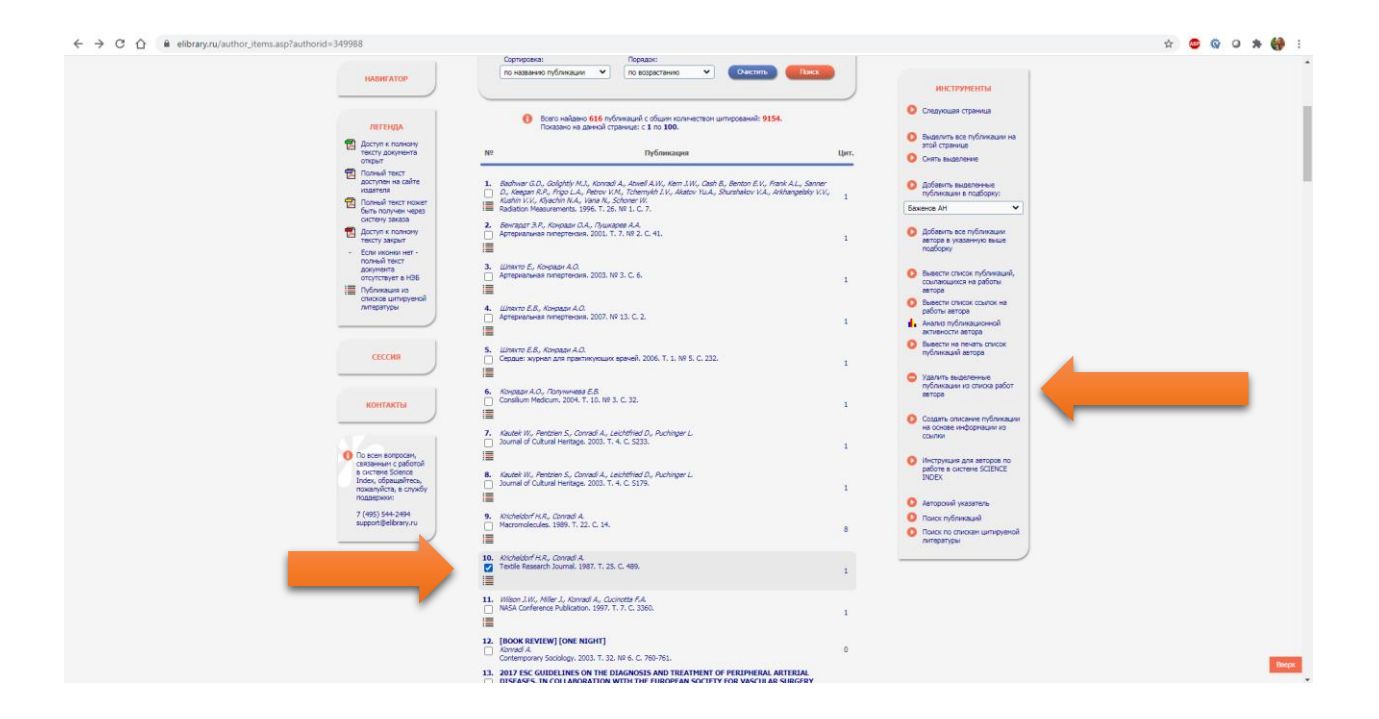

При удалении или добавлении публикаций Вы можете выделить сразу несколько публикаций, причем это могут быть как публикации, имеющие библиографическое описание в РИНЦ, так и публикации, извлеченные из списков литературы, однако сделать это можно только в пределах одной страницы выводимого списка публикаций. Если список большой и занимает несколько страниц, то на каждой странице нужно производить эти операции отдельно.

4. Далее Вы можете просмотреть список публикаций Ваших однофамильцев, в котором могут оказаться и Ваши публикации. Для этого установите режим "Показывать только непривязанные публикации, которые могут принадлежать данному автору".

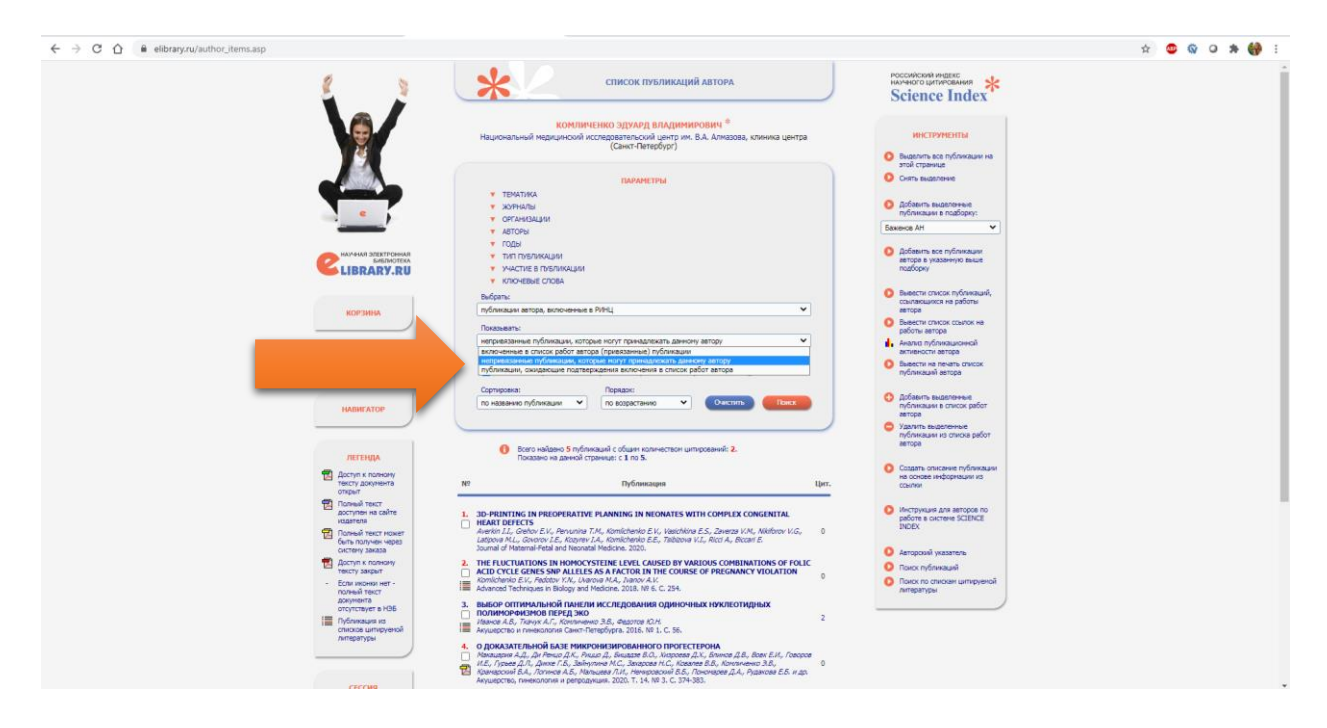

Найдя в этом списке свои публикации, выделите их и выберите операцию "Добавить выделенные публикации в список работ автора" в панели "Инструменты" справа.

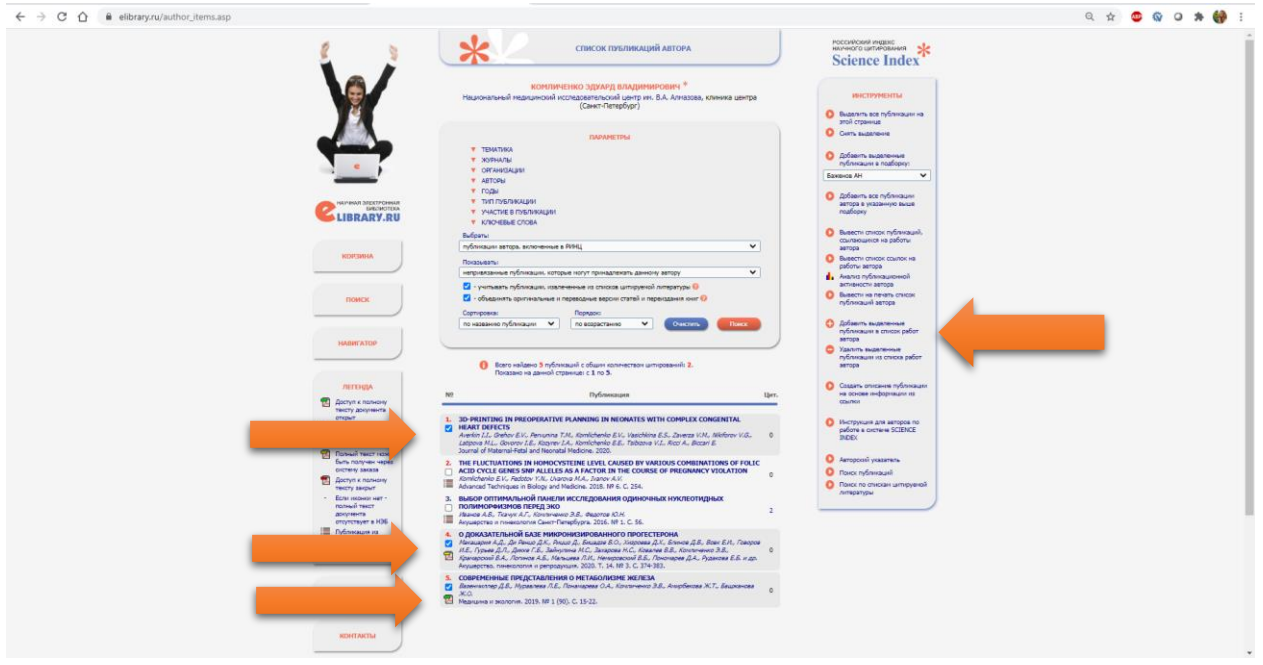

5. Публикации, автором которых Вы точно не являетесь, можно удалить из списка непривязанных публикаций таким же образом, как и для ошибочно привязанных к вам работ, т.е. выделив их и выбрав пункт "Удалить выделенные публикации из списка работ автора". Это позволяет очищать показываемый Вам список непривязанных публикаций от чужих публикаций. Это особенно удобно, если у Вас распространенная фамилия. Периодически очищая этот список, Вы будете в следующий раз при работе в системе видеть только новые публикации, появившиеся в базе данных, и Вам не нужно будет каждый раз просматривать большой список в поисках Ваших собственных публикаций.

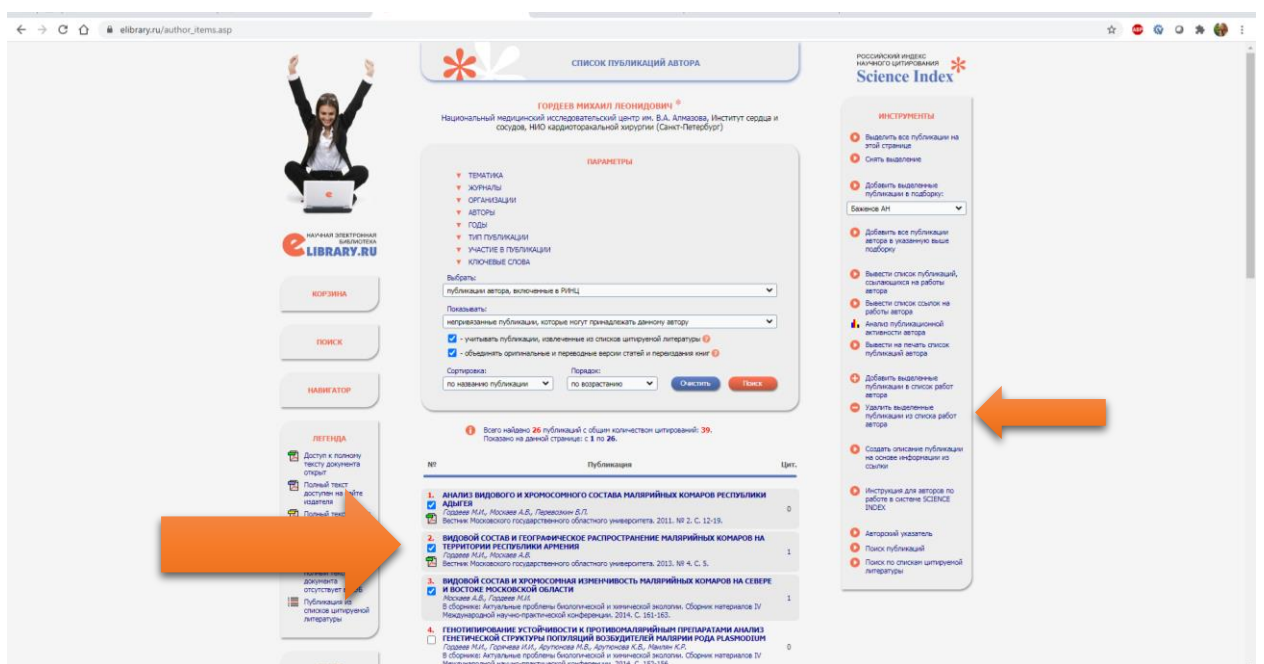

6. Если публикаций в списке много, для поиска Ваших (или не Ваших) публикаций удобно использовать возможность отбора публикаций по таким параметрам, как тематика, журнал, организация, соавтор или год. Распределения публикаций в выводимом списке по этим параметрам представлены в верхней части поисковой формы.

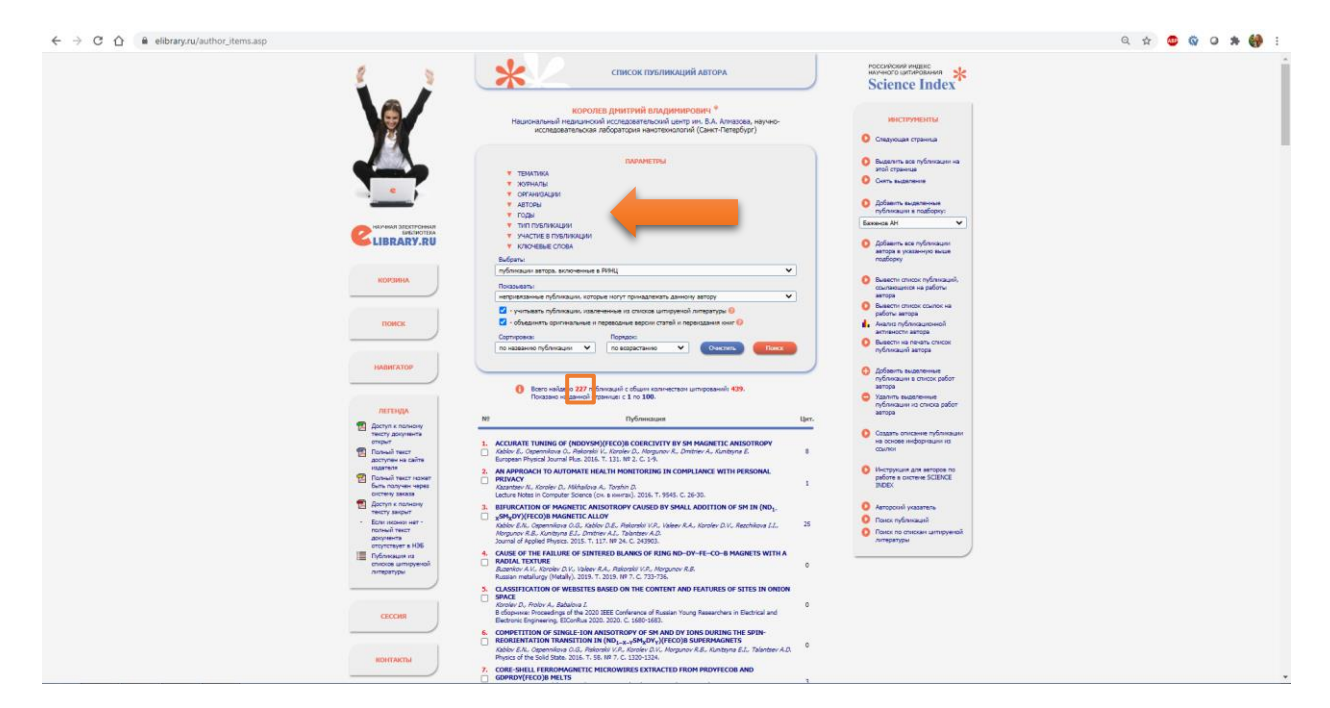

Рядом с каждым значением параметра в скобках указано число публикаций. Например, просматривая список журналов, вы легко можете найти и выбрать журнал, в котором Вы никогда не публиковались, и вывести только статьи из этого журнала, а затем удалить их из списка Ваших публикаций.

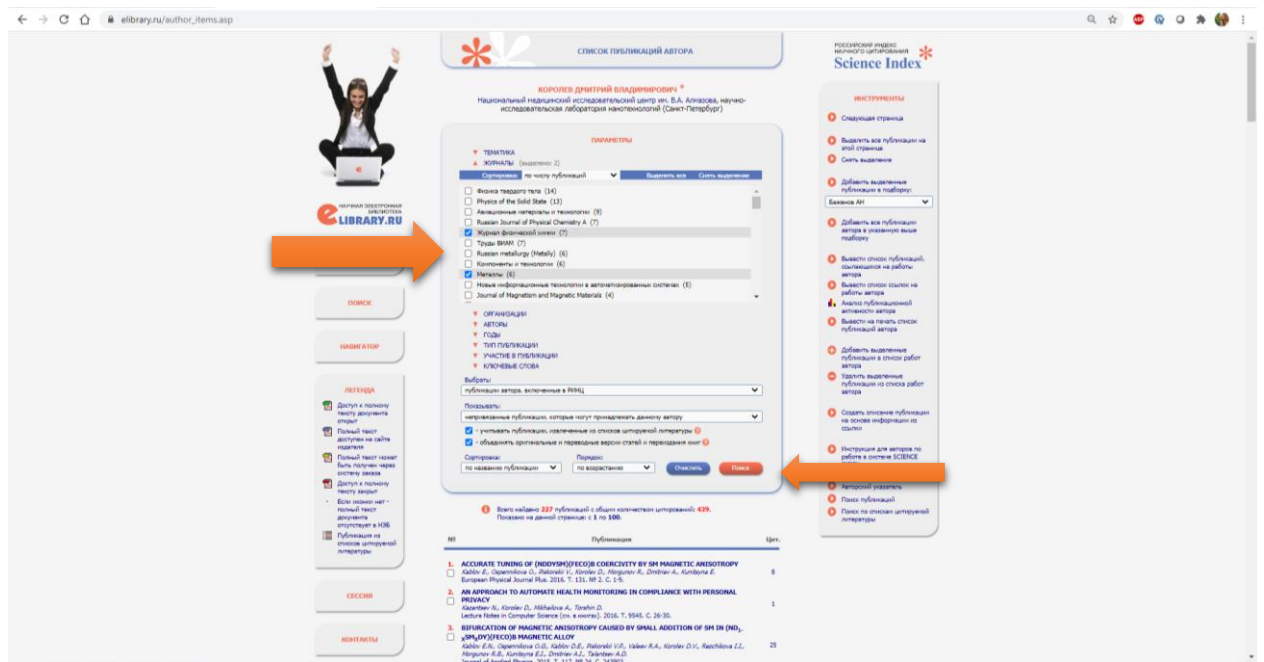

И наоборот, просматривая в режиме показа непривязанных к Вам публикаций, например, список соавторов, Вы легко можете найти своих коллег, вывести список работ, сделанных с ними в соавторстве, а затем добавить эти работы в список своих публикаций.

При добавлении публикаций в список Ваших публикаций в некоторых случаях система не позволяет это сделать автоматически. Обычно это происходит, если возникает сомнение в правильности отнесения данной публикации к данному автору, например, если фамилия или инициалы авторов различаются, или если статья уже привязана к другому автору-однофамильцу. В этом случае запросы на добавление статей поступают на ручное рассмотрение в службу поддержки РИНЦ. Чтобы просмотреть список публикаций, ожидающих решения о включении их в Ваш список публикаций, можно выбрать режим "Показывать публикации, ожидающие подтверждения включения в список работ автора".

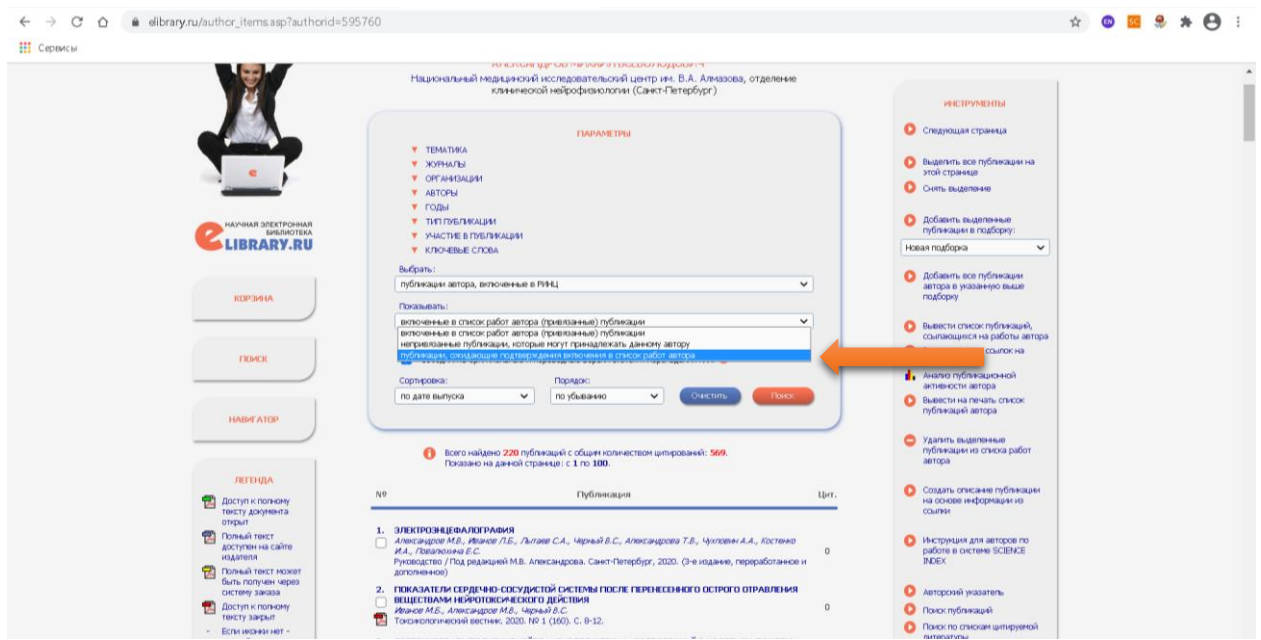

Отдельного замечания заслуживают статьи, опубликованные в российских переводных журналах. В РИНЦ статьи, вышедшие в российской версии журнала, и в переводной английской версии, хранятся отдельно, но выводятся в списке работ автора как сгрупированные публикации. Если у автора есть одна и та же публикация в оригинальной и переводной версиях журнала, то такие публикации считаются за одну.

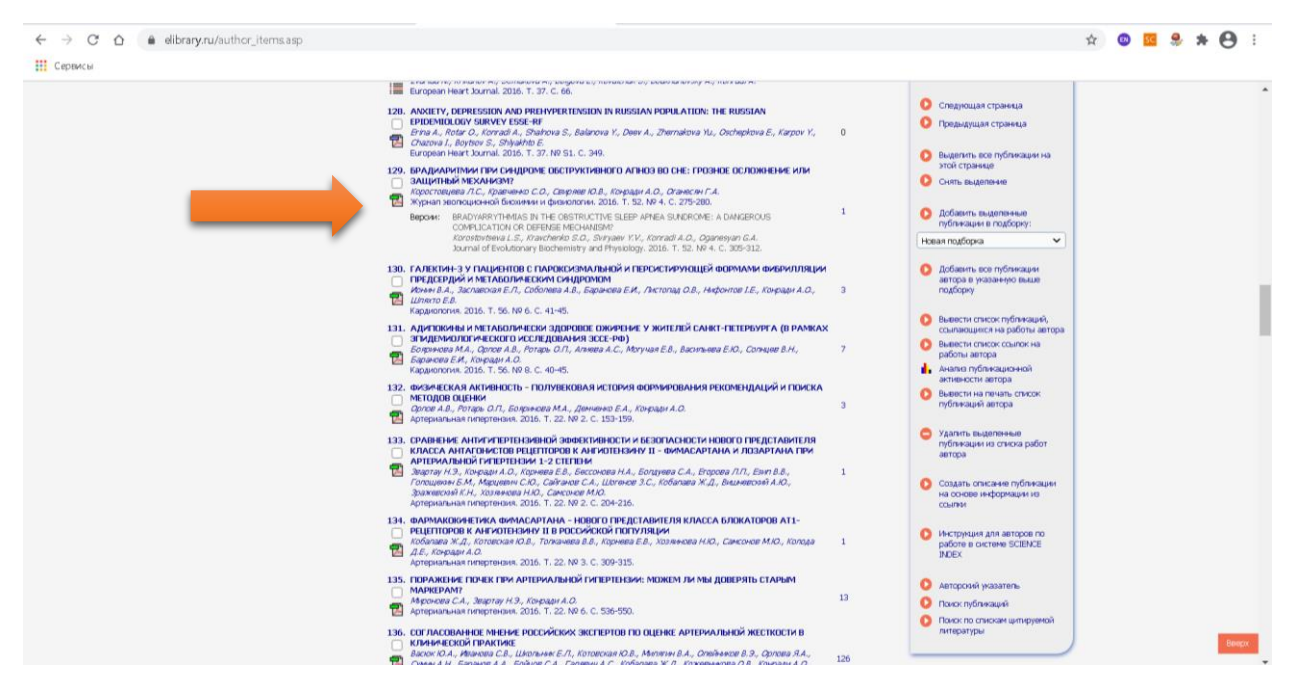

Такой же механизм объединения версий распространяется и на переизадания книг.

На странице публикаций автора есть возможность показывать весь список публикаций, для этого в параметрах нужно снять галочку возле "объединять оригинальные и переводные версии статей и переиздания книг".

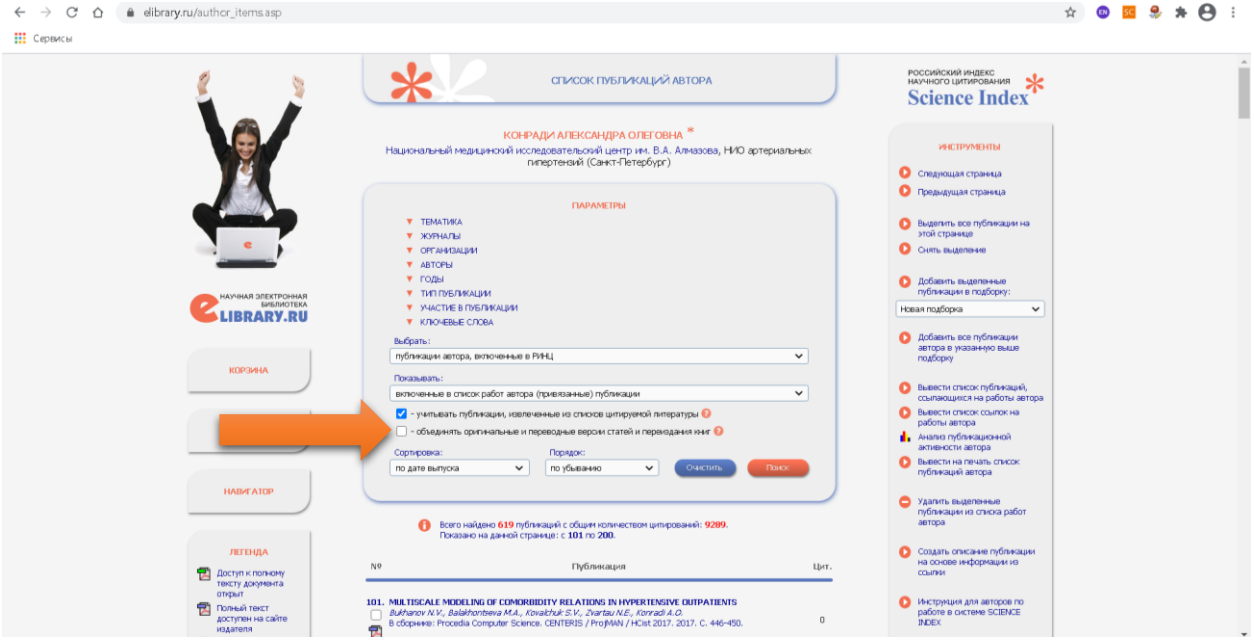